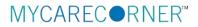

## A Patient's Guide: Self-Registration in MyCareCorner

The MyCareCorner patient portal provides patients with access to their electronic health record. You, as the patient, can self-register for the MyCareCorner patient portal by going to <u>MyCareCorner.net</u> and creating an account. Once you have an account, you will need an invitation code (as seen in Step 8 in the Self-Registration section) to access your health record and those of your family members. Contact your healthcare provider (hospital or clinic) to request a registration invitation for MyCareCorner.

## **Self-Registration**

- 1. To self-register, enter <u>MyCareCorner.net</u> into your browser window.
- 2. The Welcome page is displayed. In the New User section, click Sign Up.

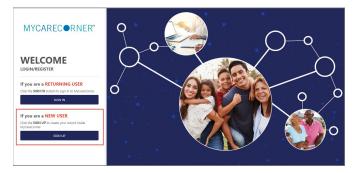

3. The Create Account screen is displayed.

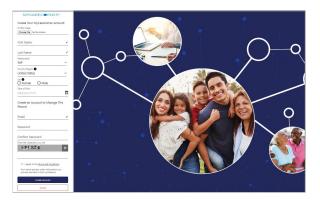

4. Enter your First Name, Last Name, Sex, and Date of Birth.

| MYCAREC                                            | RNER"        |
|----------------------------------------------------|--------------|
| Create Your MyCareCo                               | rner Account |
| Profile Image                                      |              |
| Choose File No file chosen                         |              |
| First Name                                         |              |
| Maria                                              | 0            |
| Last Name                                          |              |
| Smith                                              | 8            |
|                                                    |              |
| Relationship                                       |              |
| Relationship<br>Self                               | ~            |
| Self                                               | v            |
|                                                    | ~            |
| Self<br>Country/Region ①<br>United States          | ~            |
| Self<br>Country/Region (1)                         | ~            |
| Self<br>Country/Region ①<br>United States<br>Sex ① | ~            |

5. Enter the Email and Password that will be used to manage this account. Then, enter the characters you see in the CAPTCHA field.

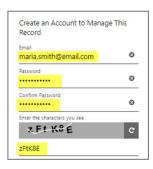

6. Click the link to read the **Terms and Conditions** of the patient portal. Check the **I agree to the Terms and Conditions** box and click **Create Account**.

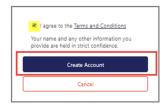

7. To complete your account setup, verify your record access and click Allow.

| IYCARECORNER"                                                      | C C                                                                                                    |
|--------------------------------------------------------------------|----------------------------------------------------------------------------------------------------|
| MyPortal is requesting access                                      | to information in MyCareCorner                                                                                                    |
| MyPortal wants to access MyCareCorner in order to:                 | Select the record that MyPortal will be able to access:                                                                                                    |
| Access 87 types of health information                              | Maria Smith  Add record                                                                                                    |
| View health info                                                   |                                                                                                    |
| Add or change health info View the details of the requested access |                                                                                                    |
| Privacy Policy                                                     | Terms of Use<br>Vict the Terms of Use and Privacy Policy to lasm how MyRoral will collect and use your information, including where and how they may<br>use store, are durantly your information; what other information they may collect, and how you can review, edit, or remove the informat<br>they hold. |
|                                                                    | Allow                                                                                                    |

8. The Patient Dashboard is displayed. To obtain access your health record, contact your healthcare provider (hospital or clinic) and request a registration invitation for MyCareCorner.

| MY            | CARECORNER*     |                                   | T                         | (?) Need Help? MS                                  |
|---------------|-----------------|-----------------------------------|---------------------------|----------------------------------------------------|
| ۰             | Home            | Weight                            | Blood Glucose             |                                                    |
| <b>*</b>      | Health Record 🗸 | No data exists in the chosen time | No new data available     |                                                    |
| 8             |                 | period.                           |                           |                                                    |
| <b>⊇</b><br>≇ |                 |                                   |                           | Encounters                                         |
|               |                 | Messages                          |                           | There is no information available for this person. |
|               |                 | Inbox Sent                        |                           | Medications                                        |
|               |                 | There is no information a         | vailable for this person. | There is no information available for this person. |

## **Health Record Access**

1. Once you receive the registration invitation for MyCareCorner, click the link in the email or enter the URL into your browser window.

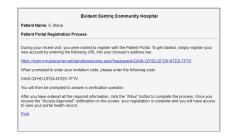

2. The MyCareCorner page is launched. Click Continue.

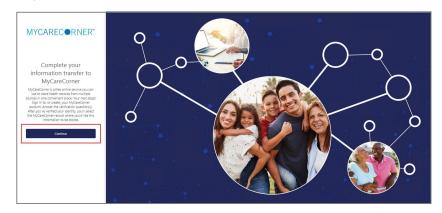

3. The MyCareCorner Account screen is displayed. Enter your Email and Password and click Sign In.

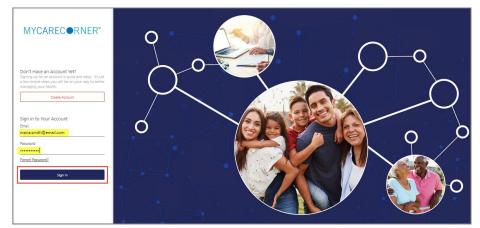

4. To confirm your identity, enter your date of birth and click **Submit**.

| Complete your                          | information transfer to MyCareCorner           |
|----------------------------------------|------------------------------------------------|
| Please answer the<br>Your question is: | verification question to confirm your identity |
|                                        | ate of birth (MM/DD/YYYY)                      |
| Enter your answer b                    | elow.                                          |
| 12/30/1975                             |                                                |
|                                        | Submit                                         |

5. The Information Transfer page is displayed. To complete the information transfer, click Allow.

| AYCARECORNER"                                                 |                                                                                                    |
|---------------------------------------------------------------|----------------------------------------------------------------------------------------------------|
| Complete your information transfer to My                      | CareCorner                                                                                                    |
| Centriq Client Care wants to access MyCareCorner in order to: | Select the person below whose information is being transferred to MyCareCorner. If you do not see<br>the right person's name, click the Add record button to add them to the list.                                                                                                    |
| Access 87 types of health information                         | Select the record that Centriq Client Care will be able to access:                                                                                                    |
| View health info                                              | Maria Smith                                                                                                    |
| Add or change health info                                     |                                                                                                    |
| View the details of the requested access                      |                                                                                                    |
| Privacy, Bolloy, Terms, of Use                                |                                                                                                    |
|                                                               |                                                                                                    |
|                                                               | Visit the Terms of Use and Privacy Policy to learn how Centriq Client Care will collect and use your information, including where and how they may use,<br>store, and transfer your information: what other information they may collect and how you can review, edit, or remove the information they hold. |
|                                                               | Allow Cancel                                                                                                    |
|                                                               |                                                                                                    |

6. The Access Approved screen is displayed. Click Home.

| MYCAREC@RNER*                                                                                                    |
|----------------------------------------------------------------------------------------------------|
|                                                                                                    |
| Access approved                                                                                                    |
| Corgestulations! You have completed the steps necessary to exchange information with your provider. Depending on how your provider uses MyCareComer, they might view information that you add to your MyCareComer record, or add information to your MyCareComer record, or use heath outs any two record. |
| Home                                                                                                    |
|                                                                                                    |

7. As the Patient Dashboard is displayed, a **Your Data is Loading** message is displayed. Once the message disappears, refresh your browser and your health record will be displayed.

| MYCARECORNER*                                                                                                    |                                                               | ⑦ Need Help? MS                                                                                          |
|----------------------------------------------------------------------------------------------------|---------------------------------------------------------------|----------------------------------------------------------------------------------------------------|
| ★ Home                                                                                                    | Your data is loading, please wait                             |                                                                                                    |
| <ul> <li>♥ Health Record ∨</li> <li>Eab Results</li> <li>■ Addications</li> <li>■ Medications</li> <li>■ Messages</li> <li>♥ Notification Settings</li> </ul> | Weight Bood Glucose No data exists in the chosen time period. |                                                                                                    |
|                                                                                                    | Messages                                                      | Admission Date © Registration Type ©<br>April 20, 2016 08:00 AM IMP (inpatient encounter)<br>Medications |